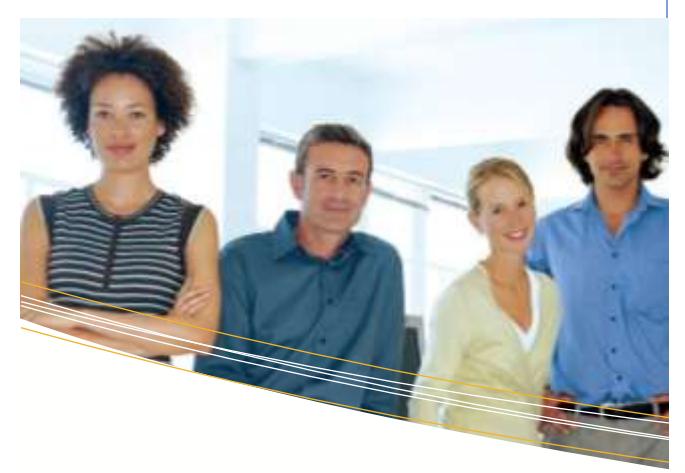

#### SEE YOUR COUNTY IN A NEW WAY

Find out who owns a property or get its official dimensions. Look up the location of cemeteries, businesses, lakes, and park. Make and share your own custom maps with others. The county is yours to explore from any digital device!

The Douglas County Property Viewer is packed with information about the geography of our area. You can create your own maps and print or share them electronically with others. Click or tap the Print menu (it looks like a printer and can be found on the upper right hand of your screen) to see options for creating printer-friendly layouts for your current view on the map.

To share your map with others, open the Share menu (it looks like a dot with three arrows pointing out from it and can be found to the right of the Print menu). "Share" provides options for embedding links in a website or emailing a link to someone that will zoom them to the location you want them to see. Click on Link Options for multiple customizations. You can also share your link in multiple social media platforms, including:

• Facebook

- Twitter
- Google+

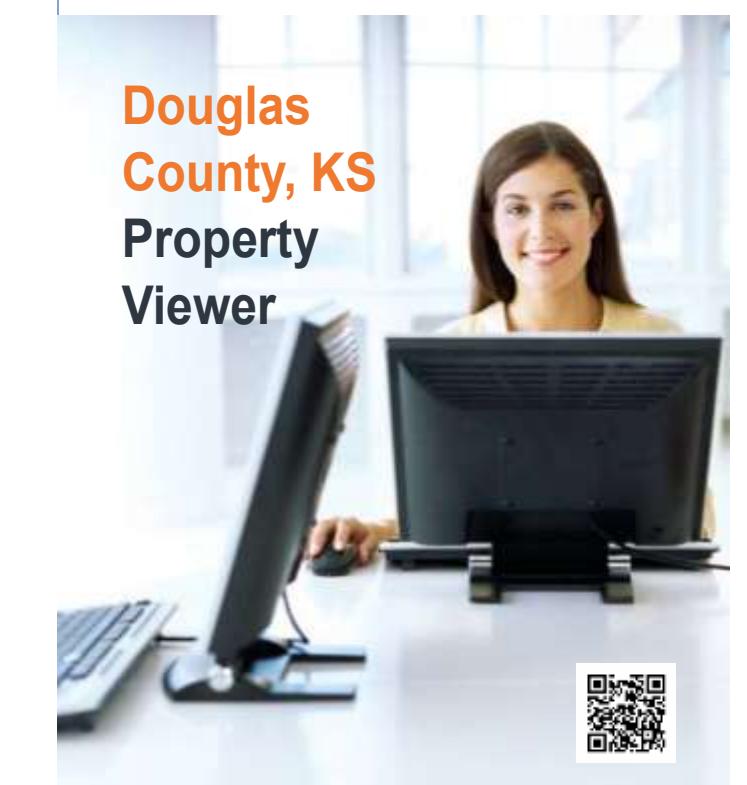

https://gis.douglascounty.ks/propertyviewer

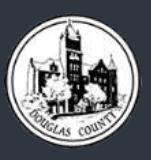

GIS Douglas County, Kansas

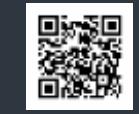

1100 Massachusetts St Lawrence, KS 66044 785.838.2422 ph douglascountyks.org/depts/gis

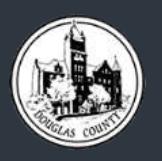

GIS Douglas County, Kansas

## Property Viewer Tips and Tricks

This brochure highlights some of the features of the Property Viewer website. For a full list of functions, visit the GIS department page at douglascountyks.org/depts/gis and click on Property Viewer for Douglas County, Kansas under the Services with Documents section.

### HISTORICAL PHOTOS

• USE THE BASEMAP GALLERY MENU (LOOKS LIKE FOUR SMALL SQUARES) TO FLIP THROUGH AERIAL PHOTOGRAPHY FROM AS FAR BACK AS 1937!

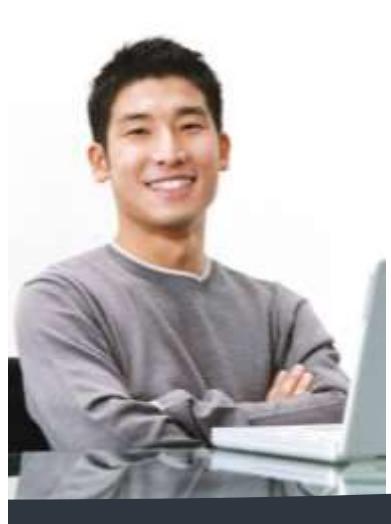

Did you know that you can draw on the map? Use the Drawing menu (looks like a painter's palette) and the Measurement menu (looks like a tape measure) to mark up a location with custom attributes. Add a text box and a marker to call attention to a specific feature, or get approximate measurements between points with just the click of a mouse or a tap on your screen.

# multiple custom layers to enhance the map

#### **PLATS**

Turn on the Plats layer (found under the Layers menu, which looks like three stacked diamonds) to view the extent of individual plats. Click on a plat to get a link to the official document (you may need to click the arrow at the top right of the pop-up window to see that link). Click on the triangle to the left of the Plats layer to expand your options for labels, including block labels and lot lines and labels.

#### EXTERNAL DATA

Enrich the map with geographic data from outside entities such as FEMA and the USDA. Check the boxes to see if a property is in the flood plain, view the local school district or water supply service boundaries, or even the type of soil in that area. Bear in mind that these layers may not align precisely with our linework, as the data was created by an agency outside of Douglas County.

Enter a search term in the box in the upper left corner of the map, such as address, PIN, plate number, plat name, intersection, PLSS section, place name (including cemeteries), or water body.

#### FIND YOUR LOCATION

Click or tap the My Location button (looks like a scope) to zoom the map to your current location. The Default Extent button (looks like a house) zooms you back out to view the full county.

#### PAN AND ZOOM

Click- or touch-and-drag to pan around an area. To zoom, use the  $+$  and  $-$  buttons in the map's upper left corner; use your mouse wheel or double-click; or on a touch screen use your fingers to pinch or move your fingers apart.

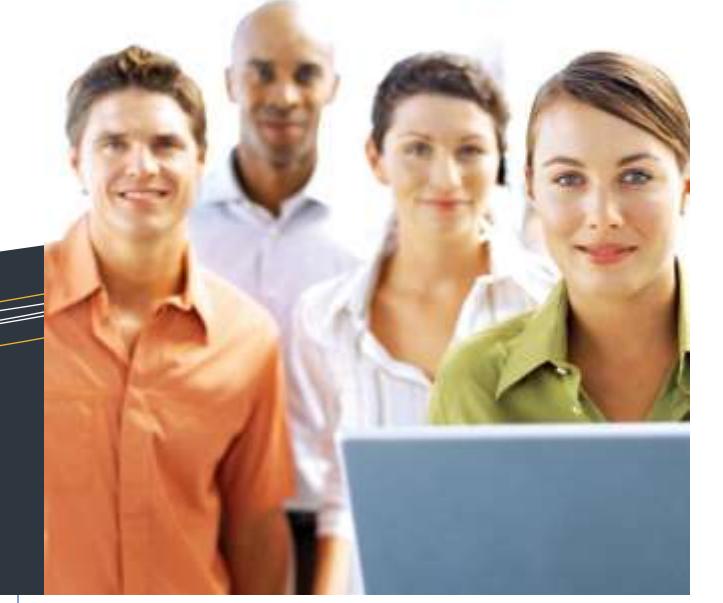

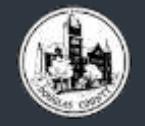

THE PROPERTY VIEWER IS YOUR WINDOW INTO MANY COUNTY RESOURCES. Don't see what you're looking for? Give us a call at 785-838-2422 and we can walk you through the user experience.

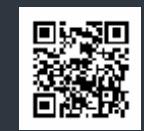

# https://gis.douglascountyks.org/propertyviewer

**SEARCH**